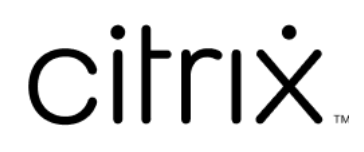

# **Aplicativo Citrix Workspace para ChromeOS**

# **Contents**

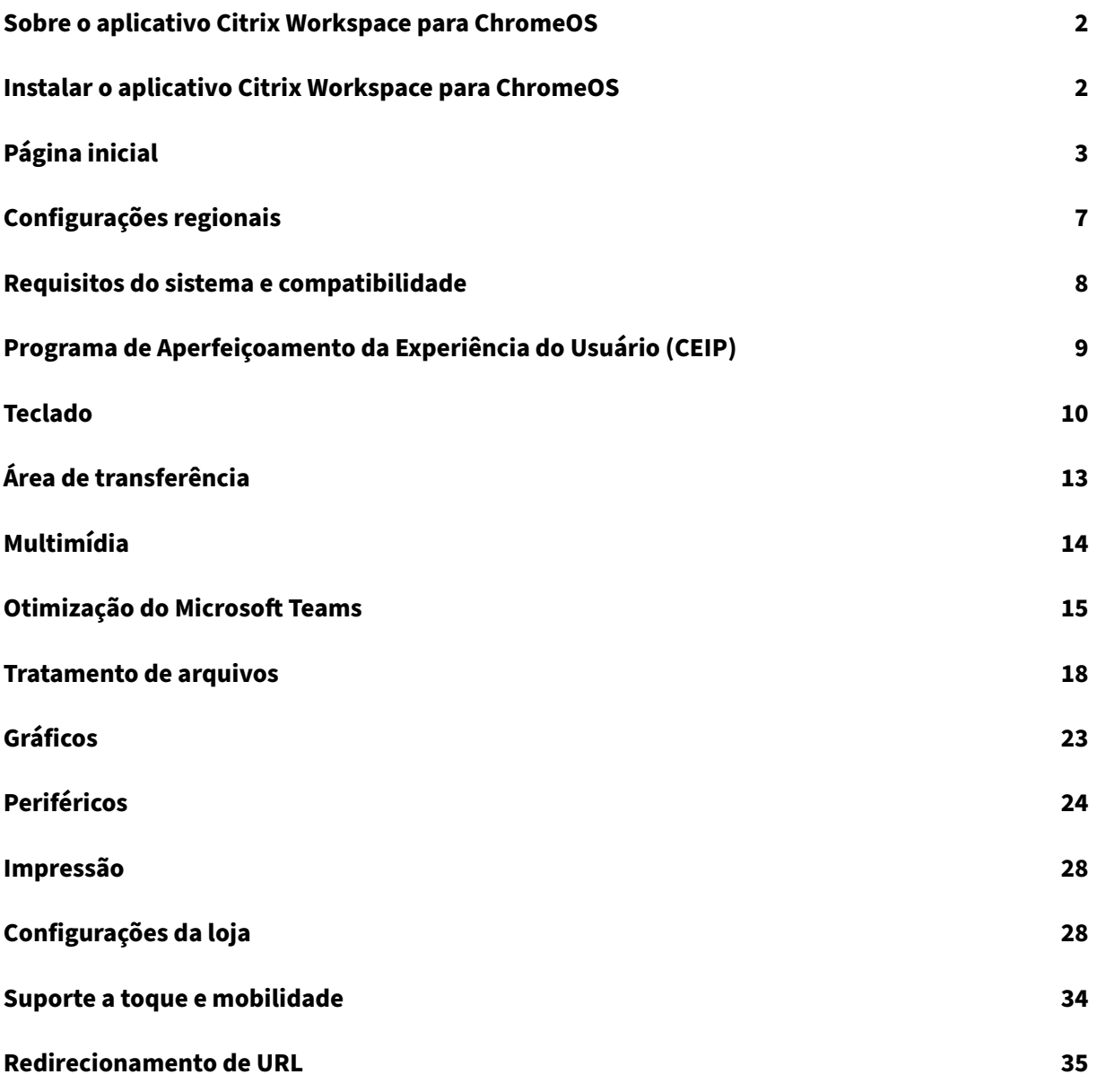

# **Sobre o aplicativo Citrix Workspace para ChromeOS**

#### <span id="page-2-0"></span>September 22, 2023

O aplicativo Citrix Workspace para ChromeOS é um aplicativo nativo do pacote Chrome que permite acessar aplicativos e áreas de trabalho virtuais de espaços de trabalho hospedados pela Citrix a partir de dispositivos Chrome. Ele está disponível na Chrome Web Store.

O aplicativo Citrix Workspace para ChromeOS é compatível somente com o ChromeOS. O aplicativo não é mais compatível com plataformas que n[ão sejam ChromeOS](https://chrome.google.com/webstore/detail/citrix-workspace/haiffjcadagjlijoggckpgfnoeiflnem).

Com o aplicativo Citrix Workspace para ChromeOS instalado, você pode acessar áreas de trabalho e aplicativos em seu aplicativo Chrome. Não são necessárias opções de implantação ou configurações adicionais no StoreFront.

Para lojas que não têm Gateway na URL, a URL da loja deve incluir o caminho até a Store Web. Por exemplo, https://yourstore/Citrix/StoreWeb.

A Citrix recomenda o seguinte:

• Para uma conexão segura, abra sessões do aplicativo Citrix Workspace em lojas baseadas em HTTPS. Alguns recursos podem não funcionar ao usar lojas baseadas em HTTP.

# **Instalar o aplicativo Citrix Workspace para ChromeOS**

<span id="page-2-1"></span>February 26, 2024

Os usuários finais e os administradores de TI podem instalar o aplicativo Citrix Workspace para ChromeOS.

## **Instalar a partir da Chrome Web Store**

O usuário final pode instalar o aplicativo Citrix Workspace para ChromeOS a partir da Chrome Web Store da seguinte forma:

1. Clique no link https://chromewebstore.google.com/detail/citrix‑workspace/haiffjcadagjlijogg ckpgfnoeiflnem.

A página da lo[ja virtual do aplicativo Citrix Workspace para ChromeOS é exibida.](https://chromewebstore.google.com/detail/citrix-workspace/haiffjcadagjlijoggckpgfnoeiflnem)

2. [Clique em](https://chromewebstore.google.com/detail/citrix-workspace/haiffjcadagjlijoggckpgfnoeiflnem) **Add to Chrome**.

O aplicativo é instalado. Navegue até chrome://extensions no navegador Chrome para ver os aplicativos do Chrome.

Chrome Apps

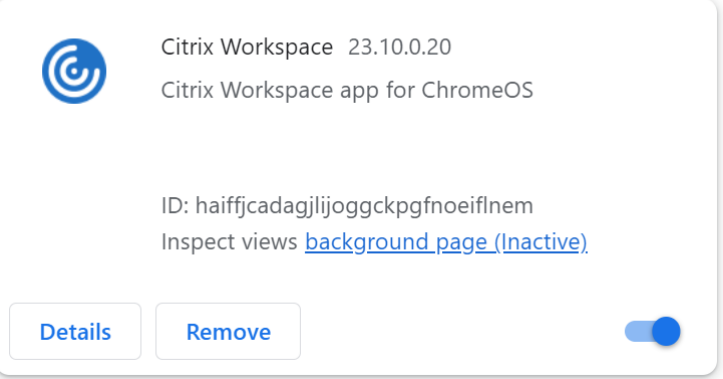

#### 3. Pesquise o *aplicativo Citrix Workspace* no ChromeOS Launcher para usá‑lo.

#### **Nota**

Para começar a usar o aplicativo, os usuários finais podem inserir um URL de loja válido ou o endereço de email. Normalmente, um administrador de TI fornece o endereço URL da loja ou configura seu endereço de email com os URLs da loja associados. Siga as diretrizes da sua organização.

# <span id="page-3-0"></span>**Página inicial**

#### September 22, 2023

A página inicial do aplicativo Citrix Workspace é aberta após o login bem‑sucedido. A interface do usuário do aplicativo Citrix Workspace é responsiva, intuitiva e fácil de usar. Essa experiência de aplicativo está disponível somente para clientes em lojas na nuvem. As três partes da interface do usuário do Workspace são a seção de cabeçalho, os menus e a seção de conteúdo.

## **1 ‑ Seção de cabeçalho**

A seção de cabeçalho é exibida na parte superior de todas as páginas.

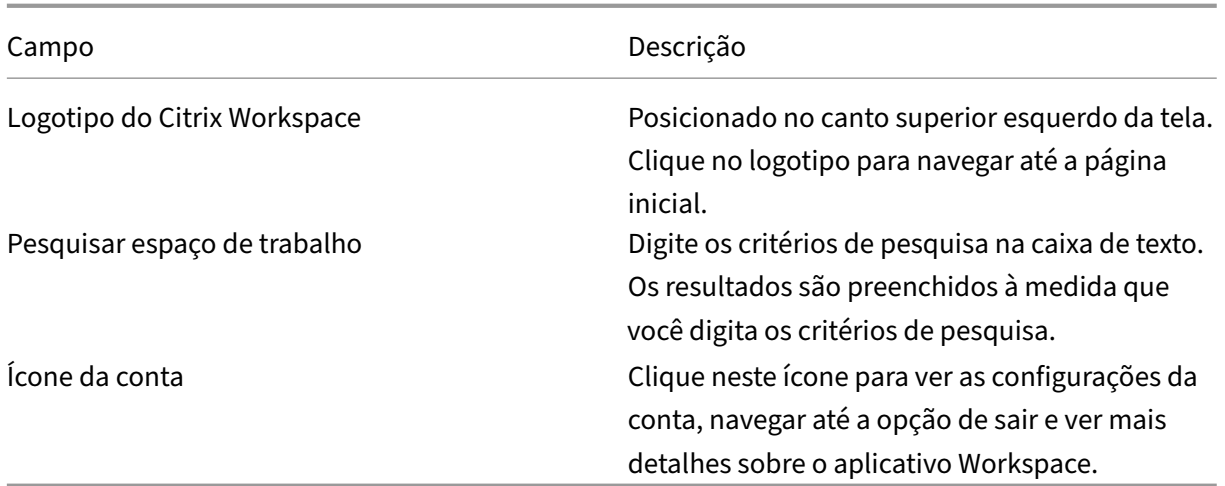

## **2 ‑ Menus**

Os menus são posicionados no lado esquerdo e aparecem em todas as páginas. Os menus são exibidos com base na sua assinatura.

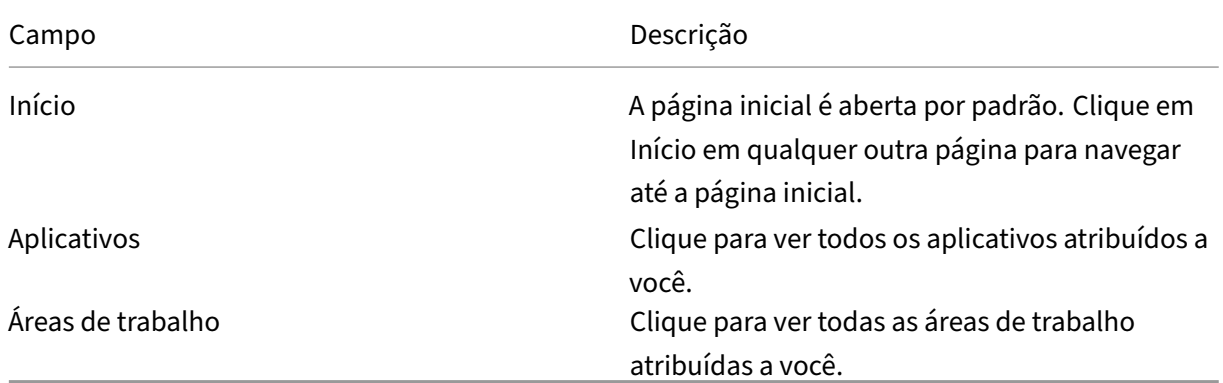

# **3 ‑ Seção de conteúdo**

A seção de conteúdo é dinâmica e atualizada quando você clica no menu ou em qualquer outro link, como **Exibir todos os aplicativos**.

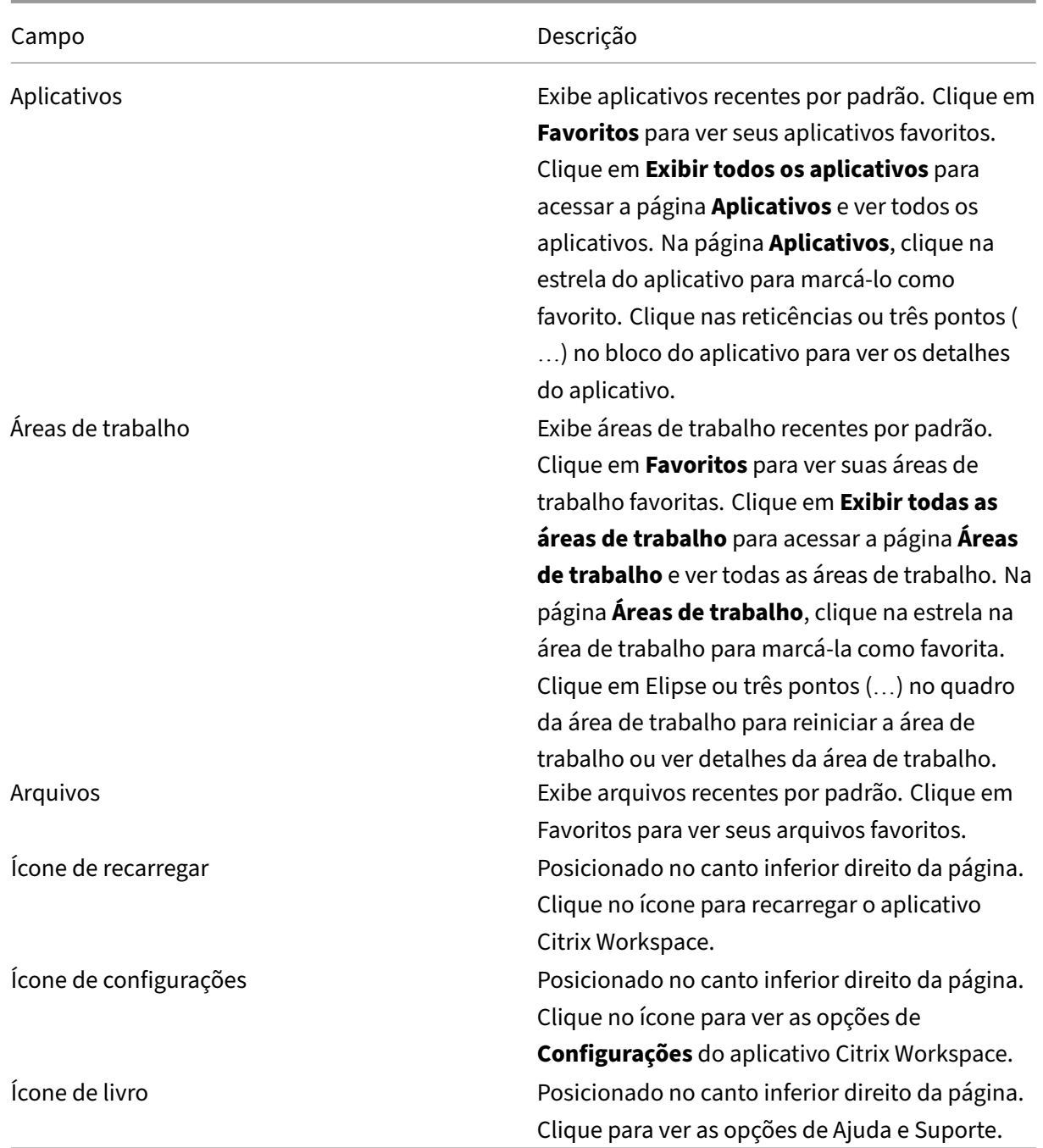

## **Página Aplicativos**

A página **Aplicativos** exibe uma lista de todos os aplicativos atribuídos a você. Por padrão, todos os aplicativos são organizados em ordem alfabética.

Você pode acessar a página **Aplicativos** seguindo um dos seguintes procedimentos:

• clicando no menu **Aplicativos**

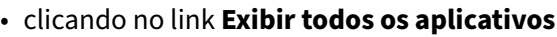

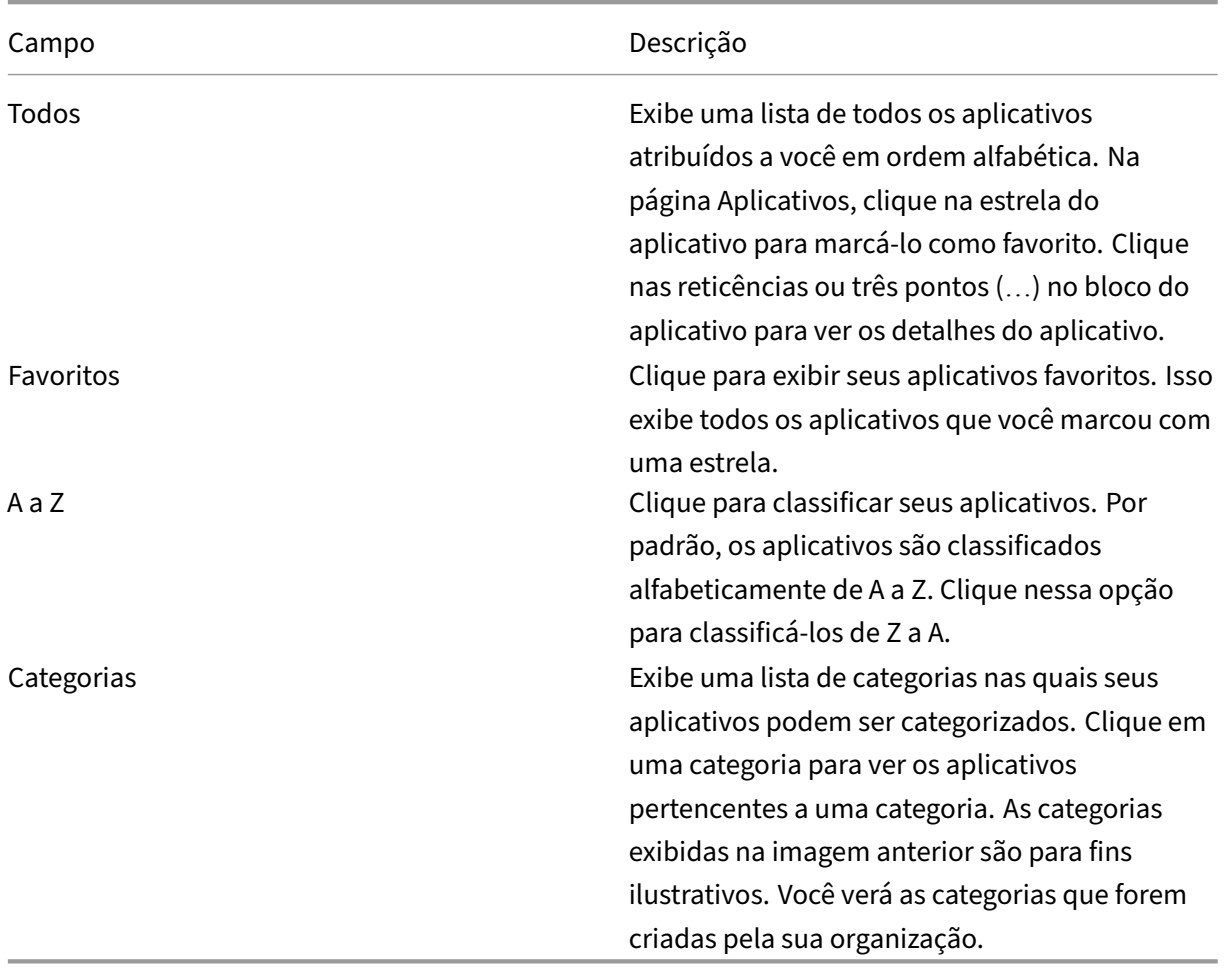

# **Página Áreas de trabalho**

A página **Área de trabalho** exibe uma lista de todas as áreas de trabalho atribuídas a você. Você pode acessar a página Área de trabalho seguindo um destes procedimentos:

- clicando no menu **Área de trabalho**
- clicando no link **Exibir todas as áreas de trabalho**

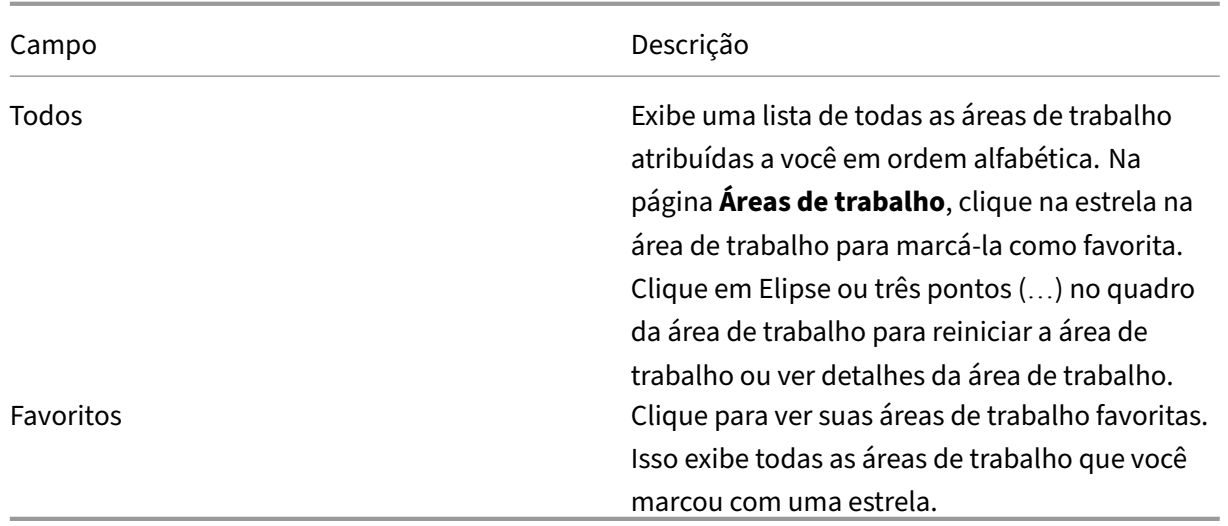

# <span id="page-7-0"></span>**Configurações regionais**

September 22, 2023

O aplicativo Citrix Workspace oferece suporte a vários idiomas eformatos de data e hora para os países e regiões que usam os idiomas.

As configurações regionais permitem que você personalize os formatos de hora, data e número.

**NOTA:**

Essa opção está disponível somente em implantações na nuvem.

Para aplicar um formato personalizado, faça o seguinte:

- 1. Na página inicial do aplicativo Citrix Workspace, clique em **Conta** e selecione **Configurações de conta**.
- 2. Na caixa de diálogo **Configurações de conta**, selecione **Configurações regionais**.

A janela **Configurações regionais** é exibida.

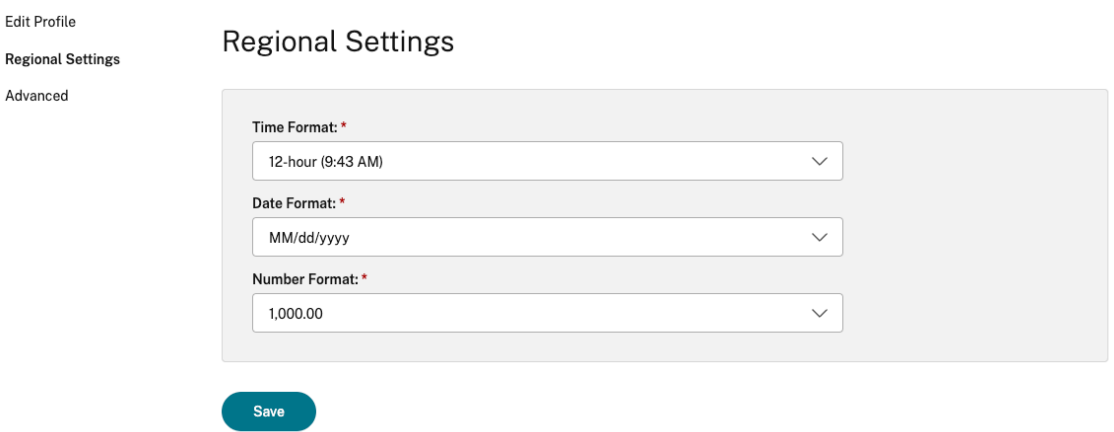

- 3. Selecione o **Formato de hora**, **Formato de data** e **Formato de número** necessários.
- 4. Clique em **Salvar**.

# <span id="page-8-0"></span>**Requisitos do sistema e compatibilidade**

#### September 22, 2023

Este tópico lista as versões suportadas do produto Citrix para o aplicativo Citrix Workspace e os req‑ uisitos para que os usuários acessem áreas de trabalho e aplicativos virtuais.

Presumimos que todos os computadores atendam aos requisitos mínimos de hardware para o sistema operacional instalado.

#### **Requisitos**

Os dispositivos dos usuários exigem o sistema operacional mais recente do Google Chrome para acessar áreas de trabalho e aplicativos usando o aplicativo Citrix Workspace. A Citrix recomenda que você use o aplicativo Citrix Workspace mais recente do canal Google ChromeOS Stable. O aplicativo Citrix Workspace para ChromeOS é compatível somente com o ChromeOS.

O aplicativo Citrix Workspace agora oferece suporte ao sistema operacional ChromeOS Flex.

**Nota:**

• Os dispositivos Chromebook nofim da vida útil (EOL) não são atualizados para versõesmais recentes do Google ChromeOS. Nem todas as atualizações do aplicativo Citrix Workspace para ChromeOS são compatíveis com os dispositivos EOL. Recomendamos e oferecemos suporte às versões mais recentes do sistema operacional Google Chrome.

#### **Requisitos de otimização do Microsoft Teams**

**Versão mínima:**

• A otimização do Microsoft Teams para chamadas de áudio, chamadas de vídeo e compartil‑ hamento de tela geralmente está disponível na versão 2105.5 e posteriores.

Recomendamos que você use a versão mais recente do aplicativo Citrix Workspace para ChromeOS. Por padrão, o compartilhamento de tela está desativado. Para ativar o compartil‑ hamento de tela, consulte as configurações.

• VDA versão 1906 ou posterior.

**Hardware:**

Para uma videoconferência ponto a ponto ou compartilhamento de tela, o requisito mínimo é:

• um processador Intel® Core™ i3 com CPU quad core de 2,4 GHz que suporta resolução HD de 720p.

# **Programa de Aperfeiçoamento da Experiência do Usuário (CEIP)**

<span id="page-9-0"></span>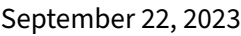

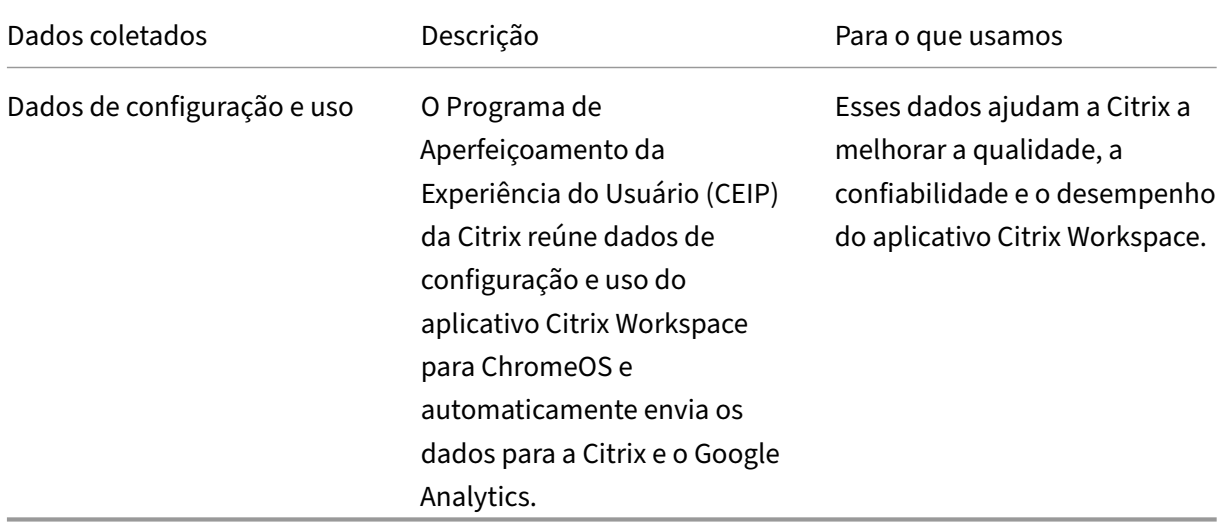

## **Informações adicionais**

A Citrix lida com seus dados com base nos termos de seu contrato com a Citrix e os protege de acordo com o Citrix Services Security Exhibit. Consulte o Citrix Services Security Exhibit disponível no Citrix Trust Center.

A Citrix também usa o Google Analytics para coletar determinados dados do aplicativo Citrix Work‑ space como parte do CEIP. Veja como o Google lida com os dados coletados para o Google Analytics.

**Nota:**

• Nenhum dado é coletado dos usuários da União Eu[ropeia \(UE\), Espaço Econômico Europeu](https://support.google.com/analytics/answer/6004245) (EEE), Suíça e Reino Unido.

O CEIP está ativado por padrão.

Para desativar o envio de dados do CEIP para a Citrix e o Google Analytics, faça o seguinte:

- 1. Inicie o aplicativo Citrix Workspace para ChromeOS.
- 2. Vá para **Configurações** > **Geral**.

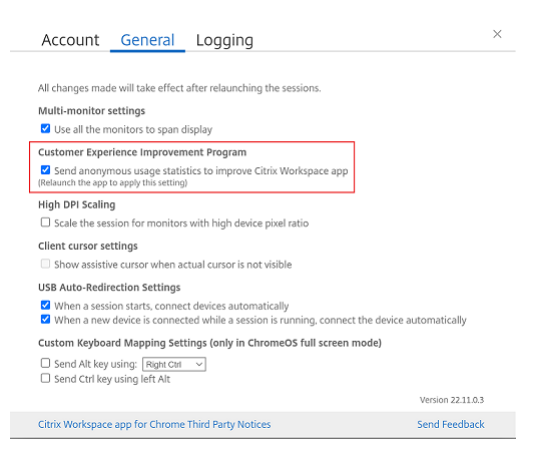

3. Desmarque **Enviar estatísticas de uso anônimas para melhorar o aplicativo Citrix Work‑ space**.

#### **Nota:**

• Reinicie a sessão para que as alterações entrem em vigor.

# **Teclado**

<span id="page-10-0"></span>November 26, 2023

## **Cliente genérico IME para idiomas do Leste Asiático**

O recurso IME (Editor de Método de Entrada de Cliente Genérico) aprimora a experiência de entrada e exibição de caracteres nos idiomas chinês, japonês e coreano (CJK). Esse recurso permite que você componha caracteres CJK na posição do cursor quando estiver em uma sessão. O recurso está disponível para os ambientes Windows VDA e Linux VDA.

Geralmente, o IME exibe componentes da interface do usuário (IU), como uma janela de candidatos e uma janela de composição. A janela de composição inclui os caracteres da composição e os ele‑ mentos da interface do usuário da composição. Por exemplo, sublinhado e cor de fundo. A janela de candidatos exibe a lista de candidatos.

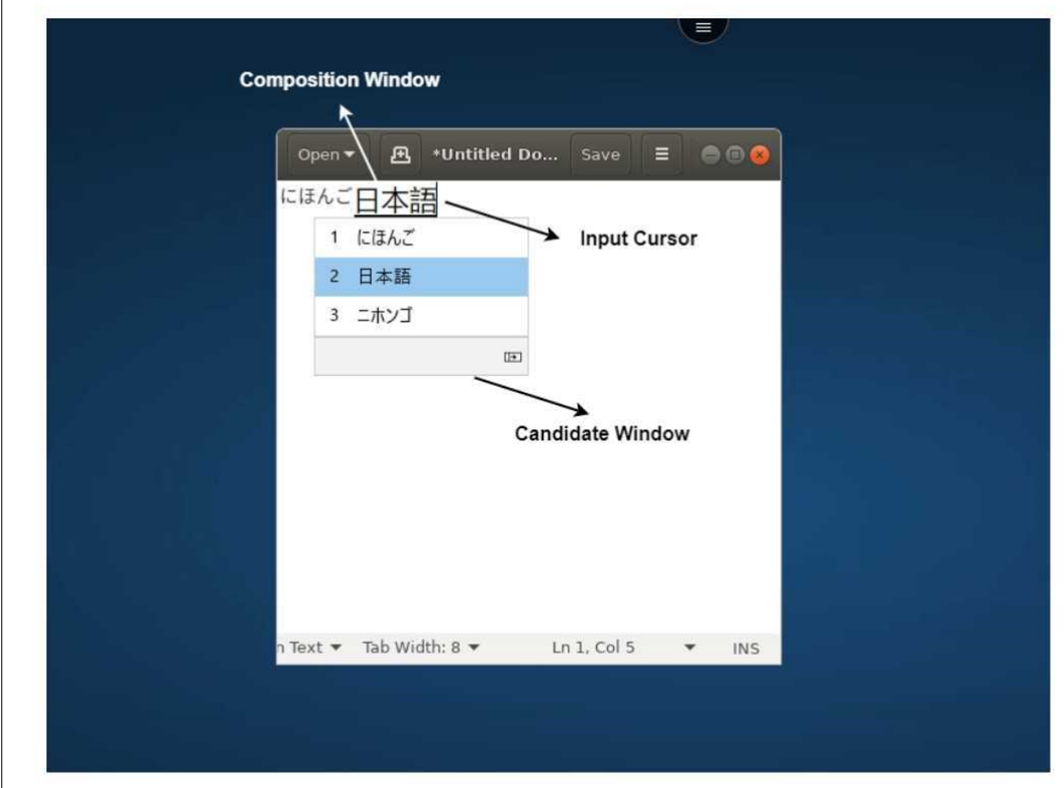

A janela de composição permite que você escolha entre os caracteres confirmados e os caracteres de composição. A janela de composição e a janela de candidatos se movem com o cursor de entrada. Como resultado, o recurso fornece uma entrada aprimorada de caracteres na localização do cursor na janela de composição. Além disso, oferece uma exibição aprimorada na janela de composição e na janela de candidatos.

## **Pré‑requisitos**

- Para Linux VDA, habilite a política de **Sincronização de layout de teclado do cliente e de Mel‑ horia IME**.
- Para Windows VDA, habilite as políticas de **Mapeamento de layout de teclado Unicode**, **Sin‑ cronização de layout de teclado do cliente** e **Melhoria do IME**.
- Use o Citrix Linux VDA versão 2012 e posterior. Para o Citrix Windows VDA, todas as versões atualmente disponíveis do Windows VDA oferecem suporte ao recurso IME de cliente genérico.
- O idioma do navegador deve ser japonês, chinês (simplificado), chinês (tradicional) ou coreano.
- Use o Google Chrome ou o Mozilla Firefox.

#### **Limitação de recursos**

- A composição de caracteres é malsucedida na célula do Microsoft Excel. O problema ocorre quando a célula é selecionada usando um clique do mouse. [RFHTMCRM‑6086]
- As sessões com vários monitores não oferecem suporte ao recurso IME de cliente genérico. Em vez disso, use o **IME do servidor**. Para habilitar o **IME do servidor**:
	- 1. Altere o VDA ou o idioma do teclado do servidor para chinês, japonês ou coreano (CJK), conforme desejado.
	- 2. Altere o idioma do teclado do cliente ou do Chromebook para inglês.

#### **Mapeamento de teclado personalizado**

A partir da versão 2309, os usuários finais podem usar atalhos e combinações de teclas específicos do Windows quando o VDA é um computador com sistema operacional Windows e o dispositivo de entrada nativo é um teclado ChromeOS. Agora você pode mapear as teclas Ctrl e Alt usando o mapea‑ mento personalizado. O usuário pode selecionar a tecla Control (Ctrl) direita ou esquerda para atuar como uma tecla Alt.

**Observações:**

- O mapeamento só é possível no modo de tela cheia.
- Depois de salvar a configuração, o mapeamento afeta todas as sessões.
- O recurso é ativado por padrão.

#### Para aplicar configurações personalizadas de mapeamento de teclado:

- 1. Inicie o aplicativo Citrix Workspace para ChromeOS.
- 2. Vá para **Configurações** > **Geral**.

É exibida a seguinte tela.

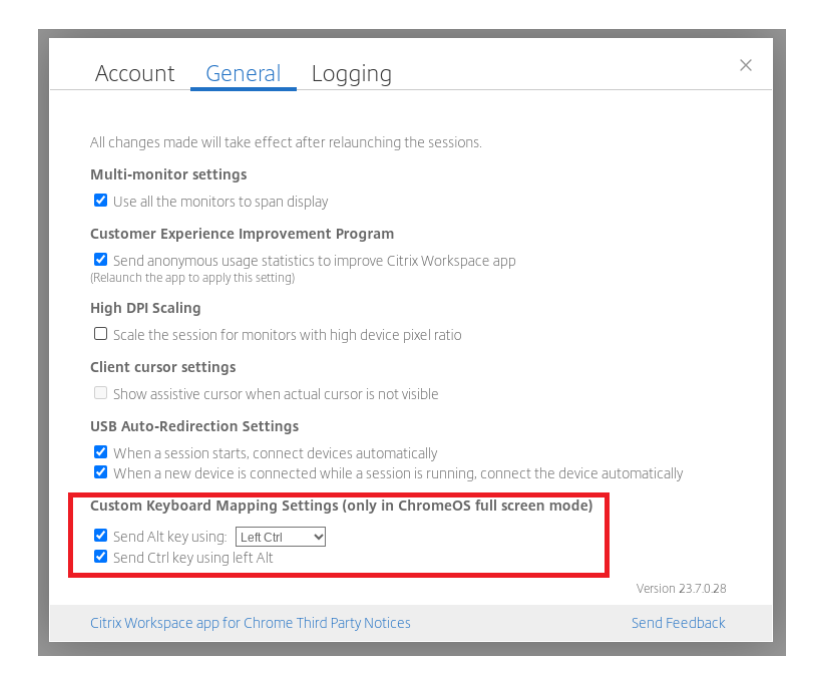

- 1. Marque a caixa de seleção **Enviar a tecla Alt usando** e selecione as opções **Ctrl esquerdo** ou **Ctrl direito** na lista suspensa.
- 2. Marque a caixa de seleção **Enviar a tecla Ctrl usando a tecla Alt esquerda** para mapear a tecla de acordo.

#### **Caso de uso**

Quando você seleciona **Enviar a tecla Alt usando a tecla Ctrl esquerda** e desmarca **Enviar a tecla Ctrl usando a tecla Alt esquerda**, somente o evento da tecla **Ctrl** esquerda é convertido no evento da tecla **Alt** no modo de tela cheia. A tecla **Ctrl** direita e a tecla **Alt** esquerda permanecem inalteradas.

**Nota:**

• A tecla **Alt** direita geralmente não é convertida, pois ela é usada para casos especiais, como alterar os métodos de entrada, em alguns teclados que não são em inglês.

# <span id="page-13-0"></span>**Área de transferência**

#### September 22, 2023

Para usar as operações da área de transferência, você pode selecionar o conteúdo e pressionar **Ctrl + C** e **Ctrl + V** usando os atalhos do teclado para copiar e colar os seguintes formatos. A funcionalidade de clicar com o botão direito do mouse no evento para copiar ou colar também é suportada:

- Texto sem formatação
- Dados HTML
- Clipes de imagem

#### **Suporte para formato de dados HTML**

Você pode usar o formato HTML para operações de área de transferência entre a área de trabalho virtual e o dispositivo de ponto de extremidade. Quando você copia e cola os dados HTML, o formato do conteúdo de origem é copiado; quando você cola os dados, o conteúdo de destino também carrega a formatação. Além disso, o formato HTML oferece melhor aparência.

## **Suporte para copiar clipes de imagem**

Usando os atalhos de teclado padrão, você pode copiar e colar clipes de imagem entre seu dispositivo local e suas sessões de área de trabalho e aplicativo virtuais. Por exemplo, você pode usar aplicativos como o Microsoft Word, Microsoft Paint e Adobe Photoshop.

**Nota:**

- Devido às restrições de largura de banda da rede, as sessões podem deixar de responder quando você tentar copiar e colar um clipe de imagem maior que 2 MB.
- Você pode selecionar e pressionar **Ctrl + C** e **Ctrl + V** para copiar e colar. A funcionalidade de clicar com o botão direito do mouse para copiar ou colar também é suportada.
- Você pode usar formatos como BMP, PNG, JPEG e GIF.

# <span id="page-14-0"></span>**Multimídia**

February 26, 2024

## **Áudio**

Você pode falar e ouvir pelo áudio do dispositivo ou pelo fone de ouvido USB. Você também pode usar os botões no fone de ouvido USB (como silenciar e pular). A experiência do usuário é enriquecida com o fornecimento de uma saída de áudio suave.

## **Suporte para dispositivos de áudio plug and play**

Oferecemos suporte a vários dispositivos de áudio e os redirecionamos para a sessão da área de tra‑ balho virtual. Agora, ao redirecionar dispositivos de áudio, você pode ver o nome do dispositivo de áudio nas configurações de **Som** > configurações de **Reprodução** e **Som** > **Gravação** na sessão de área de trabalho virtual. A lista de dispositivos no VDA é atualizada dinamicamente sempre que um dispositivo de áudio é conectado ou removido.

#### **Limitações conhecidas**

• No VDA, o nome do dispositivo de áudio integrado está somente em inglês. O problema ocorre quando você usa dispositivos baseados no ChromeOS. [RFHTMCRM‑8667]

#### **Webcam**

O aplicativo Citrix Workspace para ChromeOS oferece suporte ao redirecionamento de webcam para aplicativos de 32 e 64 bits, webcams integradas e externas nas sessões de área de trabalho e aplicativos virtuais. O aplicativo Workspace detecta webcams externas recém‑conectadas e as disponibiliza para uso dinâmico.

#### **Recomendações para redirecionamento de webcam**

• Para obter omelhor desempenho, use Chromebooks de última geração e redes de baixa latência com boas conexões de largura de banda.

# <span id="page-15-0"></span>**Otimização do Microsoft Teams**

#### February 26, 2024

Agora você pode usar os seguintes recursos do Microsoft Teams para sessões de áreas de trabalho virtuais e aplicativos virtuais:

- Chamadas de áudio otimizadas
- Chamadas de vídeo otimizadas
- Compartilhamento de tela otimizado
- Suporte para e911
- Efeitos de desfoque de fundo
- Multifrequência de tom dual (DTMF)
- Legendas ao vivo

#### **Notas:**

- Com suporte somente nas versões 1906 e posteriores do VDA.
- Por padrão, o compartilhamento de tela permite o compartilhamento de toda a tela.
- Durante o compartilhamento de tela usando a otimização do Microsoft Teams, a borda ver‑ melha ao redor da janela compartilhada não aparece.
- O compartilhamento de aplicativos não é suportado.
- Em uma configuração de vários monitores, durante a chamada de vídeo, o vídeo do partic‑ ipante fica visível em um monitor.

## **Chamadas de vídeo e compartilhamento de tela em monitores externos**

Em seu monitor externo, agora você pode usar os seguintes recursos do Microsoft Teams durante as chamadas.

- Vídeo otimizado
- Compartilhamento de tela otimizado

Esses recursos estão disponíveis para chamadas do Microsoft Teams em áreas de trabalho virtuais. Eles também estão disponíveis para chamadas feitas por meio do aplicativo virtual Microsoft Teams, quando você coloca as janelas do Microsoft Teams em um monitor externo.

## **Notas (atualização do ChromeOS versão 96)**

- Para evitar qualquer impacto da atualização do ChromeOS versão 96 no funcionamento do Mi‑ crosoft Teams, faça o seguinte antes de atualizar o ChromeOS:
- Para usuários em uma versão reempacotada do aplicativo Citrix Workspace, consulte o artigo CTX331648 do Knowledge Center e implemente as etapas.
- Para todos os outros usuários do aplicativo Citrix Workspace para ChromeOS, versão 2110 e anteriores, consulte o artigo CTX331653 do Knowledge Center.

## **Suporte para e911 dinâmico**

O aplicativo Citrix Workspace oferece suporte a chamadas de emergência dinâmicas. Quando usado no Microsoft Calling Plans, Operator Connect e Direct Routing, oferece a capacidade de:

- configurar e rotear chamadas de emergência
- notificar o pessoal de segurança

A notificação é fornecida com base na localização atual do aplicativo Citrix Workspace em execução no ponto de extremidade, em vez do cliente Microsoft Teams no VDA.

A lei de Ray Baum exige que o local despachável do chamador de 911 seja transmitido para o Ponto de Atendimento Público Seguro (PSAP) apropriado. A partir do aplicativo Citrix Workspace 2112 para ChromeOS, o Microsoft Teams Optimization with HDX está em conformidade com a lei de Ray Baum.

## **Efeitos e desfoque de fundo na otimização do Microsoft Teams**

A partir da versão 2303, o aplicativo Citrix Workspace para ChromeOS suporta desfoque de fundo e efeitos na otimização do Microsoft Teams para videochamadas. Você pode desfocar ou substituir os efeitos de fundo fornecidos pelo Microsoft Teams para evitar distrações inesperadas, ajudando a conversa a manter o foco na silhueta (corpo e rosto). Esse recurso pode ser usado com chamadas P2P e em conferência. Esse recurso está integrado à interface do usuário do Microsoft Teams.

**Notas:**

- Por padrão, este recurso está desativado. Para habilitar esse recurso, entre em contato com o administrador da sua organização para obter ajuda.
- O suporte a várias janelas é um pré‑requisito que requer a atualização do VDA para 2112 ou superior. Para obter mais informações, consulte Reuniões e bate-papo com várias janelas.

#### **Limitações**

- A substituição do plano de fundo definida pelo administrador e pelo usuário não é suportada.
- Ao habilitar esse recurso, você pode observar problemas de desempenho.
- Depois que a sessão ICA é reconectada, o efeito é desativado. No entanto, a interface do usuário do Microsoft Teams mostra que o efeito anterior ainda está ativado por meio de uma marca de seleção. A Citrix e a Microsoft estão trabalhando juntas para resolver esse problema.

## **Suporte para multifrequência de tom dual (DTMF) com Microsoft Teams**

O aplicativo Citrix Workspace agora oferece suporte à interação de sinalização DTMF (multifrequência de tom dual) com sistemas de telefonia (por exemplo, PSTN) e teleconferências no Microsoft Teams. Esse recurso é ativado por padrão.

## **Legendas ao vivo no Microsoft Teams**

A otimização do Microsoft Teams oferece suporte à transcrição em tempo‑real do que o palestrante está dizendo quando as legendas ao vivo estão habilitadas no Microsoft Teams.

## **Suporte para toque secundário**

A partir da versão 2312, você pode usar o recurso de toque secundário para selecionar um dispositivo secundário no qual deseja receber a notificação de chamadas recebidas quando o Microsoft Teams está otimizado.

Por exemplo, considere que você definiu um alto-falante como o toque secundário e seu ponto de extremidade está conectado aos fones de ouvido. Nesse caso, o Microsoft Teams envia o toque de chamada recebida para os fones de ouvido e para o alto‑falante. Você não pode definir um toque secundário nos seguintes casos:

- Quando você não está conectado a mais de um dispositivo de áudio
- Quando o periférico não está disponível (por exemplo, um fone de ouvido Bluetooth)

**Nota**

Por padrão, este recurso está desativado.

#### **Limitações conhecidas no recurso**

• Ao ativar esse recurso, você pode ouvir o toque secundário tocar duas vezes com um pequeno atraso. Esse problema é um bug no Microsoft Teams, e eles planejam corrigi-lo na próxima versão do Microsoft Teams.

# <span id="page-18-0"></span>**Tratamento de arquivos**

November 26, 2023

## **Transferência de arquivos**

O aplicativo Citrix Workspace para ChromeOS fornece funcionalidade segura de transferência de ar‑ quivos entre um dispositivo de usuário e uma sessão do Citrix Virtual Apps and Desktops e do Citrix DaaS.

Por padrão, os usuários podem:

- Carregar arquivos de uma pasta de download local ou de um periférico conectado para a sessão da área de trabalho remota.
- Baixar arquivos de suas sessões do Citrix Virtual Apps and Desktops e do Citrix DaaS para um dispositivo local.
- Você pode baixar arquivos para uma pasta local ou um periférico no seu dispositivo.

#### **Características do recurso**

- Um usuário pode carregar ou baixar no máximo 10 arquivos por vez.
- Tamanho máximo do arquivo:
	- **–** Para carregamentos: 2147483647 bytes (2 GB)
	- **–** Para downloads: 262144000 bytes (250 MB)

#### **Limitação de recursos**

• Se a política de **Carregar arquivo para a área de trabalho** ou **Baixar arquivo da área de tra‑ balho** estiver definida como **Desativada**, a barra de ferramentas ainda assim exibirá os ícones Carregar e Baixar. No entanto, a funcionalidade é baseada na configuração da política. Se am‑ bas as políticas estiverem definidas como **Desativada**, os ícones de Carregar e Baixar não serão exibidos na barra de ferramentas.

## **Mapeamento da unidade cliente**

A partir da versão 2307, o recurso de mapeamento da unidade cliente (CDM) oferece suporte ao mapeamento de pastas no dispositivo ChromeOS local para que possam ser acessadas em uma sessão. Você pode mapear qualquer pasta do dispositivo ChromeOS, por exemplo, as pastas de Downloads, Google Drive e unidades USB, se a pasta não contiver arquivos de sistema.

Você pode fazer as seguintes operações:

- Copiar arquivos e pastas da sessão para a unidade mapeada e vice‑versa.
- Visualizar a lista de arquivos e pastas na unidade mapeada.
- Abrir, ler e modificar o conteúdo do arquivo na unidade mapeada.
- Visualizar as propriedades do arquivo (somente hora e tamanho do arquivo modificados) na unidade mapeada.

Esse recurso oferece a vantagem de acessar unidades de área de trabalho virtual e unidades de com‑ putadores locais juntas no explorador de arquivos dentro da sessão HDX.

#### **Limitações conhecidas**

- Você não pode renomear arquivos e pastas dentro da unidade mapeada.
- Os mapeamentos terão apenas o nome da pasta e não o caminho completo.
- Se a sua pasta local tiver arquivos ocultos e você mapeou a mesma pasta, os arquivos ocultos ficarão visíveis dentro da sessão na unidade mapeada.
- Você não pode alterar a propriedade do arquivo para acesso somente leitura na unidade mapeada.
- Quando você mapeia uma pasta de um dispositivo removível e remove o dispositivo durante uma sessão ativa, não é possível usar a unidade mapeada dentro da sessão. Para remover os mapeamentos manualmente, clique na marca **X** no mapeamento específico.

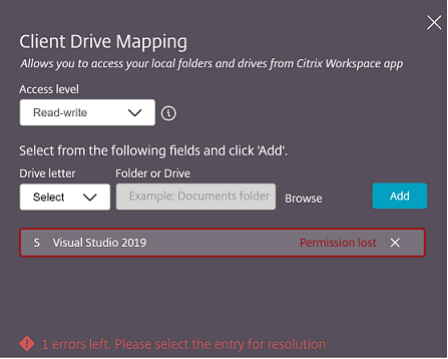

#### **Nível de acesso**

Você pode definir os níveis de acesso à pasta ou à unidade quando o recurso estiver ativado. Por exemplo, se um administrador definir **availableAccessLevels** como [\*\*"No-Access", "Read-only"\*\*], você poderá ver as opções **Acesso somente leitura** e **Sem acesso** na lista suspensa.

#### **Como usar o recurso CDM**

Em sessões de área de trabalho:

1. Navegue até a **Barra de ferramentas** > **mais (…)** > **Mapear uma unidade**.

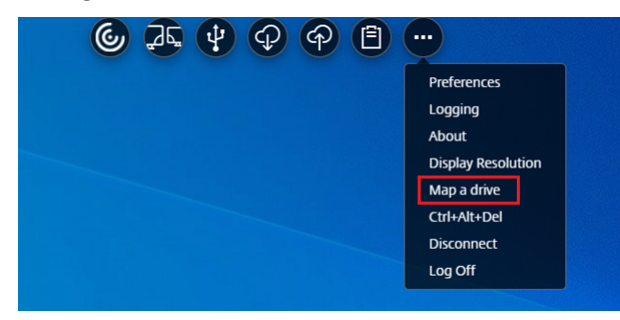

A caixa de diálogo CDM é exibida.

2. Consulte a seção Como usar a interface do CDM para ver as próximas etapas.

Em sessões de aplicativos e áreas de trabalho:

1. Na prateleira do [Chrome, clique com o botão d](https://help-docs.citrix.com/en-us/citrix-workspace-app-for-chrome/configure.html#how-to-use-cdm-ui)ireito do mouse no ícone do aplicativo Citrix Workspace e selecione **Connection Center**.

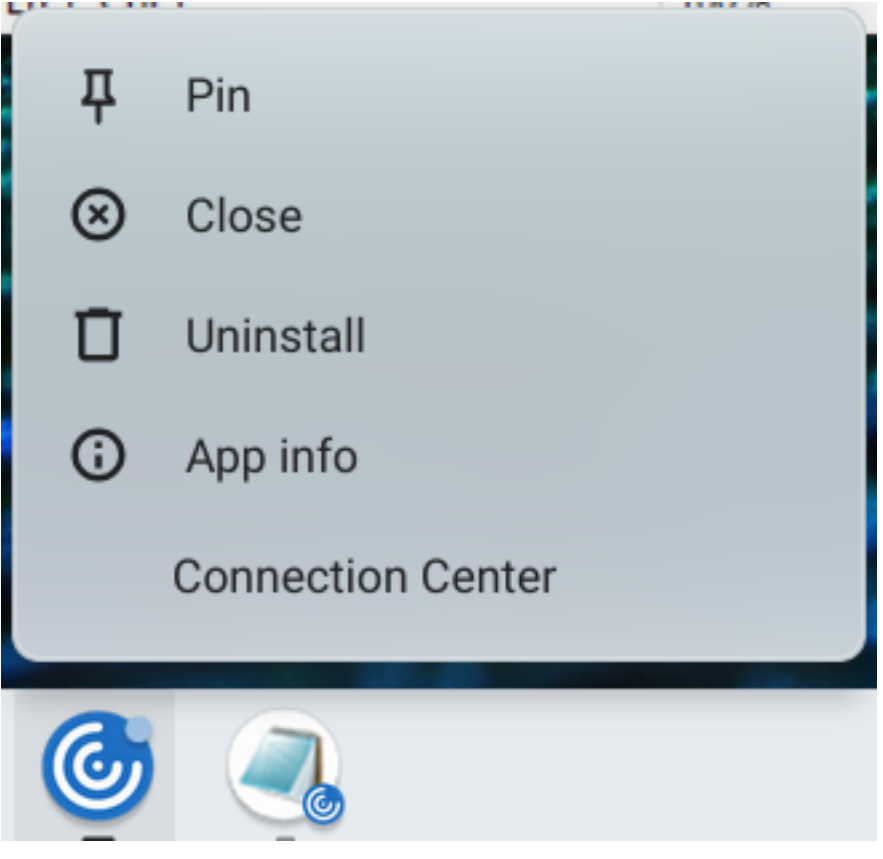

A tela do **Connection center** é exibida.

2. Selecione a sessão e o aplicativo. Clique em **Mapear uma unidade**.

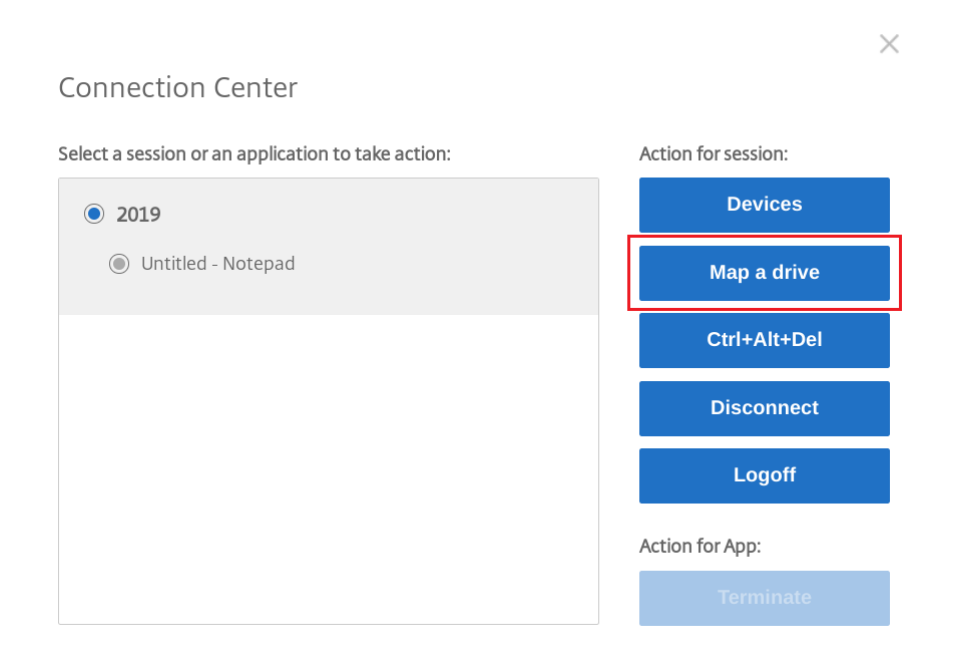

A caixa de diálogo CDM é exibida.

3. Consulte a seção Como usar a interface do CDM para ver as próximas etapas.

#### **Como usar a interfa[ce do CDM](https://help-docs.citrix.com/en-us/citrix-workspace-app-for-chrome/configure.html#how-to-use-cdm-ui)**

1. Selecione o **Nível de acesso** para a pasta ou a unidade. A opção de lista suspensa que você vê depende do nível de acesso definido pelo administrador de TI da sua organização para o seu perfil.

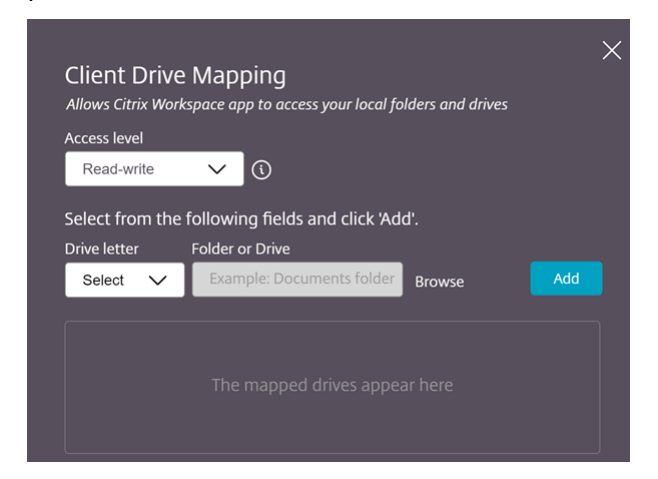

- 2. Selecione uma **Letra de unidade** e clique em **Procurar** para navegar até sua pasta ou unidade no Chromebook.
- 3. Clique em **Adicionar**.

4. Desconecte e reconecte a sessão.

A sessão exibe a letra da unidade que está mapeada dentro da sessão.

# <span id="page-23-0"></span>**Gráficos**

September 22, 2023

## **Dimensionamento DPI**

O aplicativo Citrix Workspace para ChromeOS permite que o sistema operacional controle a resolução das sessões de aplicativos e áreas de trabalho e oferece suporte ao escalonamento do cliente DPI para sessões em um único monitor.

O aplicativo Citrix Workspace para ChromeOS oferece suporte à escala de DPI, permitindo que você defina a resolução do VDA em monitores com alta taxa de pixels.

O recurso **Dimensionamento de alto DPI** está desativado por padrão para sessões de aplicativos e áreas de trabalho. Para obter uma melhor resolução em dispositivos habilitados para alto DPI, acesse **Configurações** e marque a caixa de seleção **Dimensionamento de alto DPI**.

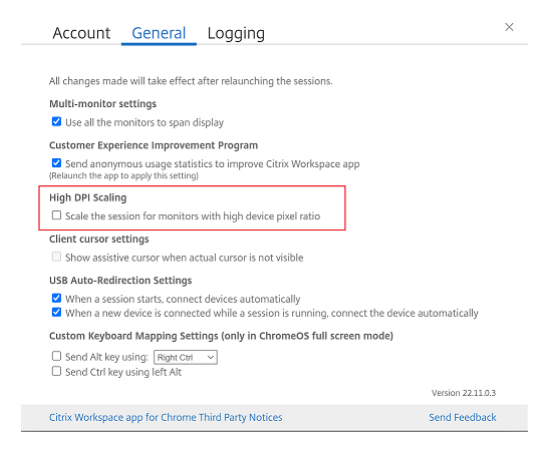

Para definir a resolução das sessões de área de trabalho, acesse a barra de ferramentas da sessão. Selecione **Preferências** > **Resolução da tela** > **Usar a proporção de pixels do dispositivo** para que a resolução correta seja definida no VDA. Quando a resolução é definida corretamente no VDA, o texto desfocado fica mais nítido.

## **Cursor assistencial**

Quando um cursor não está visível dentro de uma sessão de área de trabalho, você pode ativar um cursor assistencial. Reinicie a sessão após a configuração.

# <span id="page-24-0"></span>**Periféricos**

September 22, 2023

#### **Redirecionamento de USB composto**

A partir da versão 2211, os administradores podem configurar se determinadas interfaces do dispositivo são redirecionadas para a sessão por meio do redirecionamento USB ou não. Agora você pode selecionar e redirecionar uma interface constituinte específica de um dispositivo USB composto para a sessão do aplicativo Citrix Workspace por meio do redirecionamento USB.

#### **Como usar esse recurso**

Para usar o recurso de redirecionamento USB composto:

1. Clique no ícone USB na barra de ferramentas.

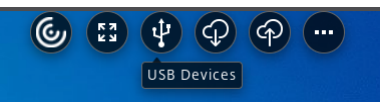

Se não houver dispositivos USB conectados, o seguinte pop-up será exibido:

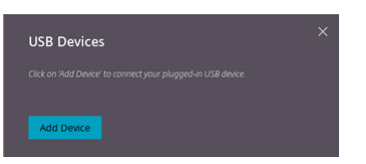

- 2. Conecte um dispositivo USB ao seu computador local. O seguinte pop‑up pode aparecer:
- 3. Clique em **Dispositivos USB** para visualizar e redirecionar o componente USB. Após uma conexão bem‑sucedida, o aplicativo Citrix Workspace detecta o USB. Para cada interface de componente USB, você verá um menu suspenso. As duas opções são:
	- **Acesso na sessão e à máquina local (otimizado):** selecione essa opção se quiser acessar o USB em seu dispositivo e em uma sessão.
	- **Acesso na sessão (genérico):** selecione essa opção se quiser acessar o USB somente na sessão.

Para um melhor desempenho, selecione a opção **Acesso na sessão e à máquina local (otimizado)**.

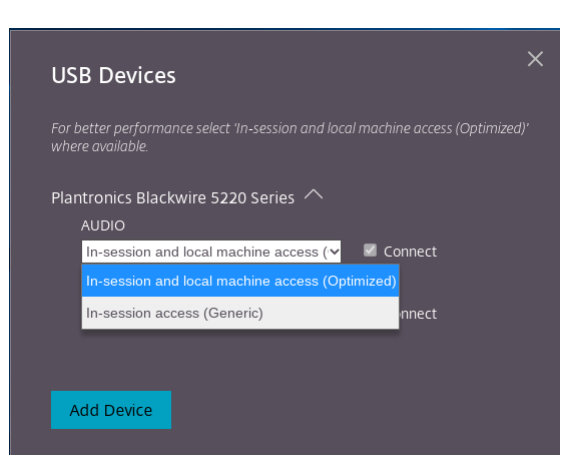

4. Selecione **Conectar** para redirecionar a interface.

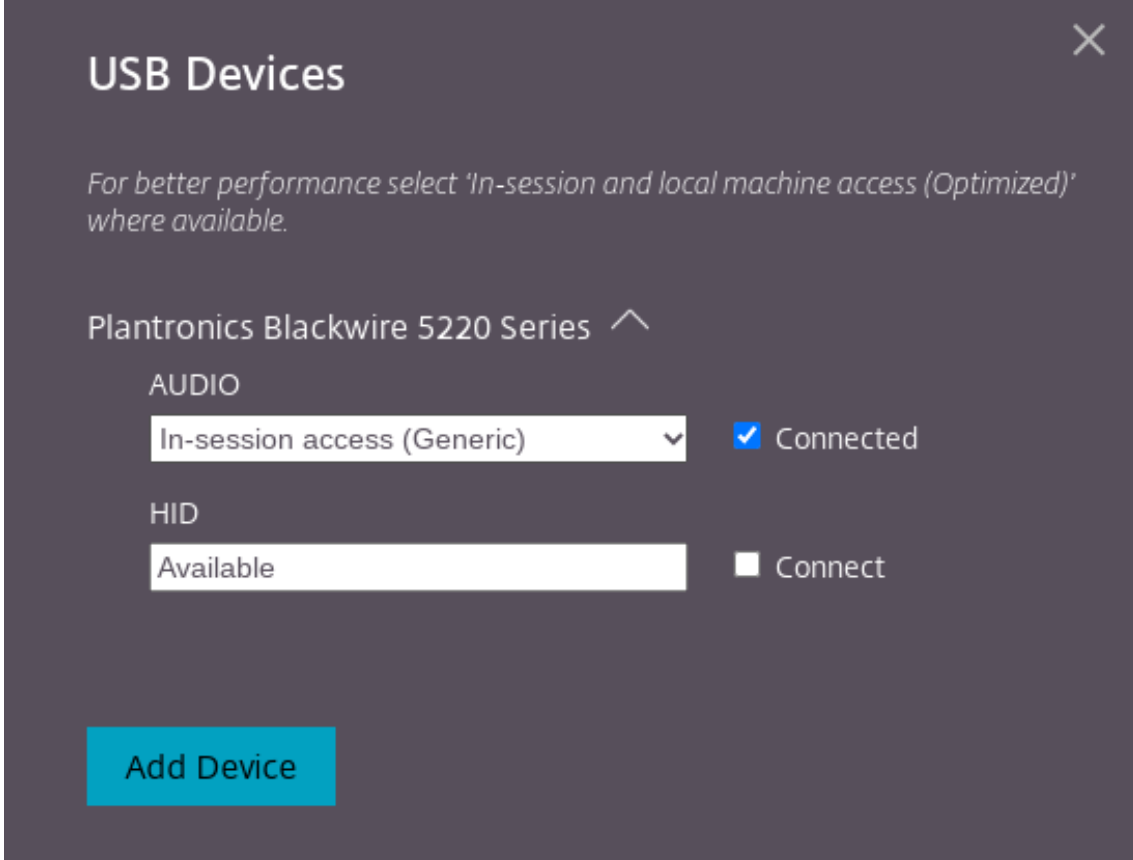

#### Após o redirecionamento bem‑sucedido, o status muda para **Conectado**.

#### **Observações:**

• Para adicionar um dispositivo USB manualmente, clique em **Adicionar dispositivo**. A caixa de diálogo do seletor do Chrome é exibida, listando os dispositivos USB. Você pode selecionar o dispositivo na lista.

• Se a conexão de um dispositivo USB for negada, a seguinte mensagem de erro será exibida:

Seu administrador bloqueou o dispositivo recém‑inserido.

Entre em contato com o administrador da sua organização para obter ajuda.

#### **Como transferir a interface USB entre as sessões**

Quando você clica no ícone USB na barra de ferramentas, aparece uma lista de dispositivos USB conectados às suas sessões. Se o dispositivo USB já estiver em uso em uma sessão diferente, você verá que o componente USB mostra o status **Conectado a outra sessão**.

Para redirecionar para a sessão atual, selecione **Conectar**, que se encontra na frente do componente USB. O status muda de acordo.

## **Configurações de redirecionamento automático de USB composto**

A partir da versão 2301, você pode selecionar uma preferência de redirecionamento automático para qualquer dispositivo USB em uma sessão de área de trabalho virtual. O aplicativo Citrix Workspace agora fornece configurações no nível de aplicativo, nas quais você pode controlar o redirecionamento automático de USB. Você pode definir preferências e salvar a configuração nas inicializações de sessão.

Há duas opções: uma opção no início da sessão e outra enquanto a sessão está em andamento.

#### Account General

All changes made will take effect after relaunching the sessions.

#### Multi-monitor settings

Use all the monitors to span display

#### Customer Experience Improvement Program

Send anonymous usage statistics to improve Citrix Workspace app (Relaunch the app to apply this setting)

#### High DPI Scaling

 $\Box$  Scale the session for monitors with high device pixel ratio

#### Client cursor settings

 $\Box$  Show assistive cursor when actual cursor is not visible

#### **USB Auto-Redirection Settings**

✔ When a session starts, connect devices automatically V When a new device is connected while a session is running, connect the device automatically

Version 23.1.0.24

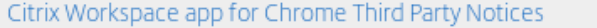

#### **Nota:**

• Esse recurso oferece suporte a implantações locais e na nuvem e está disponível somente para usuários gerenciados do Chrome.

#### **Aprimoramentos na interface de usuário do dispositivo USB composto**

A partir da versão 2306, quando a configuração de um dispositivo USB composto é definida como "split": true, a interface de usuário de **Dispositivos USB** exibe os componentes com base em números da interface em vez de classes da interface.

#### **Interface de usuário**

Veja a seguir um exemplo:

Send Feedback

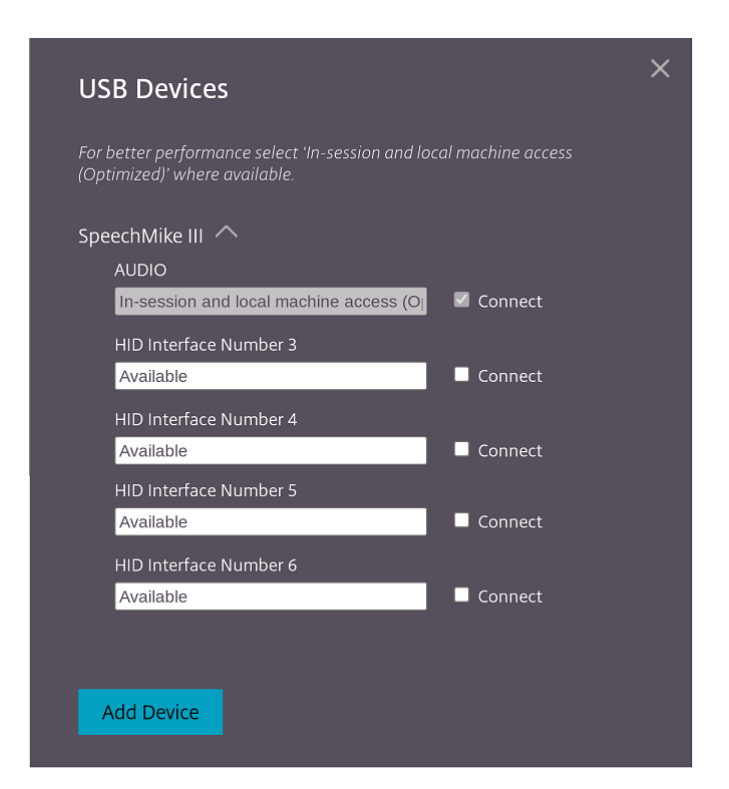

# <span id="page-28-0"></span>**Impressão**

September 22, 2023

#### **Suporte para impressoras de rede**

A partir da versão 2305, o aplicativo Citrix Workspace para ChromeOS oferece suporte à impressão em rede. Você pode ver a lista de impressoras conectadas ao Chromebook durante a sessão. Os usuários podem selecionar uma impressora diretamente sem gerar arquivos PDF intermediários no dispositivo local. Esse recurso é suportado em:

- Versões 2112 e posteriores do VDA.
- ChromeOS versão 112 e posterior.

# <span id="page-28-1"></span>**Configurações da loja**

February 26, 2024

## **Suporte para várias lojas**

A partir da versão 2305, os administradores de TI podem atribuir várias lojas aos usuáriosfinais. Agora, é fácil para os usuários finais alternarem entre várias lojas sem precisar se lembrar do URL exato da loja. Esse recurso melhora a experiência do usuário ao acessar várias lojas.

## **Vários StoreFront**

Você pode alterar o endereço da loja sem precisar reiniciar o Citrix Workspace. As sessões existentes do Citrix Workspace, se houver, continuam sendo executadas ininterruptamente.

Para adicionar lojas:

- 1. Clique em **Configurações** no aplicativo Citrix Workspace para ChromeOS e selecione a guia **Conta**.
- 2. Insira o URL ou o endereço de e‑mail do StoreFront no campo **URL da loja ou endereço de email**.
- 3. Clique em **Aplicar** para salvar a nova loja.

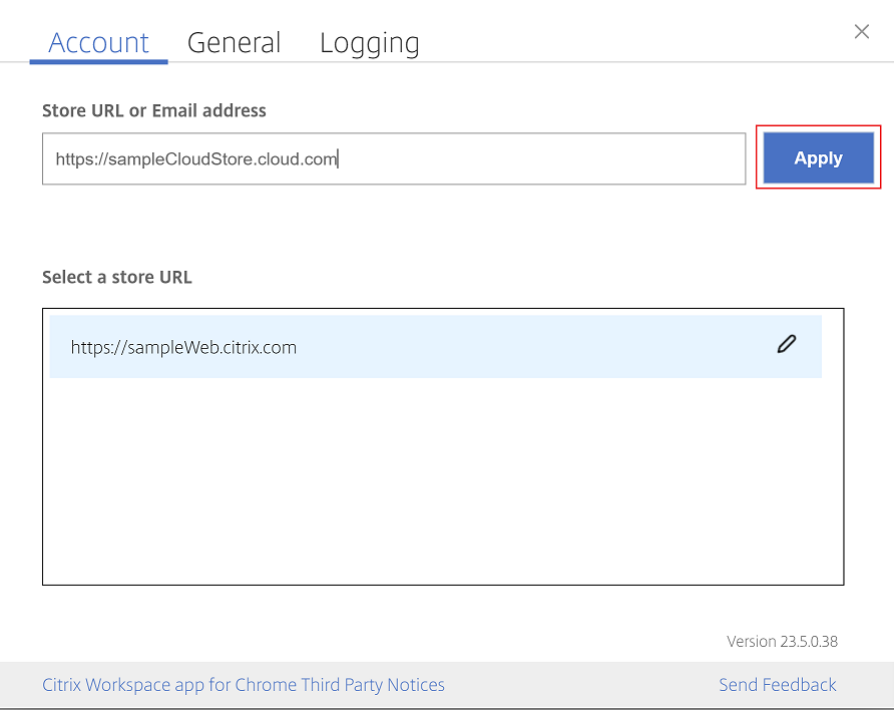

Para alternar as lojas, selecione uma loja na lista **Selecione um URL de loja**.

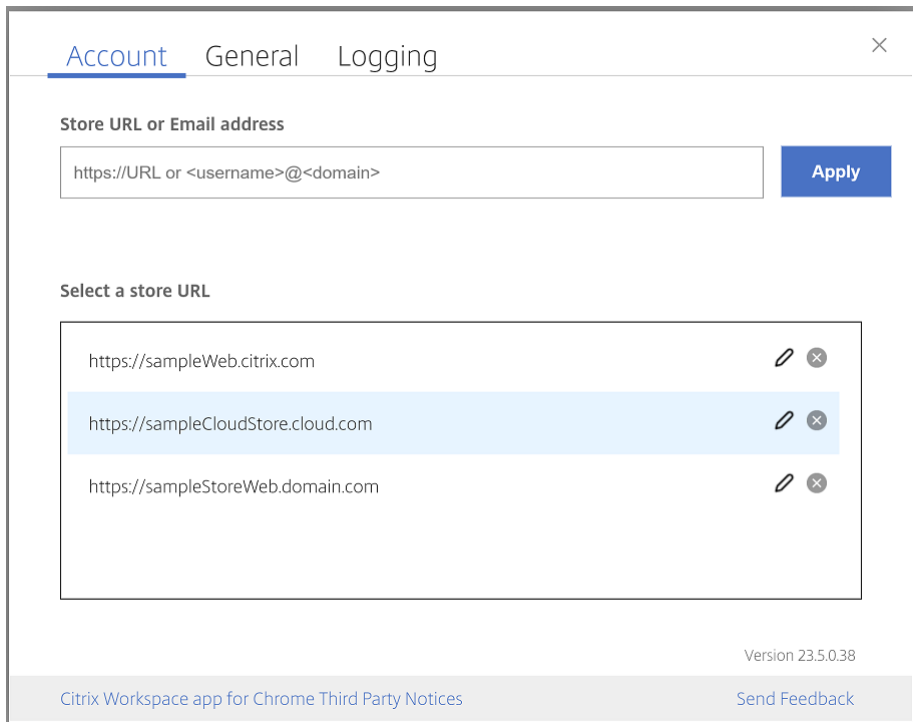

Para excluir uma loja da lista, clique no  $\bullet$  ao lado do endereço da loja que você deseja excluir e confirme a exclusão.

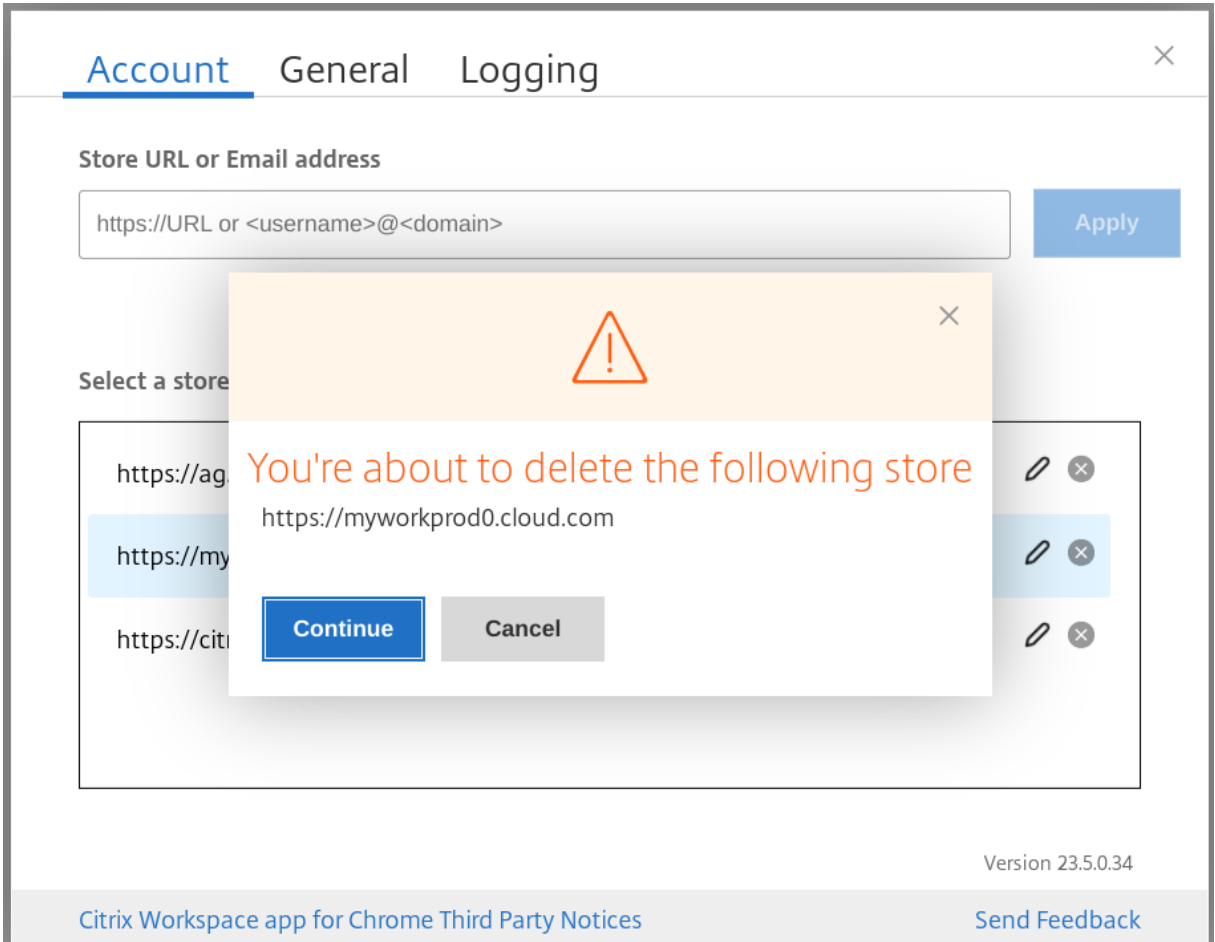

#### **Recarregar a loja**

Na janela do aplicativo Citrix Workspace para ChromeOS, um botão é adicionado para operação de recarregamento. Quando você clica no botão, os cookies da loja são apagados e a página da loja é recarregada.

## **Atualizar a loja**

A partir da versão 2307, você pode aplicar as seguintes configurações para evitar instâncias duplicadas dos aplicativos publicados.

**Nota:**

• Por padrão, a configuração está desativada. Ao habilitar essa configuração, você não vê as instâncias duplicadas do aplicativo publicado. Clique no  $\bullet$  para atualizar a loja.

## **Descoberta de lojas por email**

Agora você pode usar seu ID de email para acessar o aplicativo Citrix Workspace sem a necessidade de memorizar o URL da loja. As lojas atribuídas à sua conta são preenchidas automaticamente. Navegue até o menu suspenso **Contas** > **URL da loja ou endereço de email** para ver a lista de lojas associadas ao seu email.

**Nota:**

Você ainda pode usar o URL da loja para fazer login.

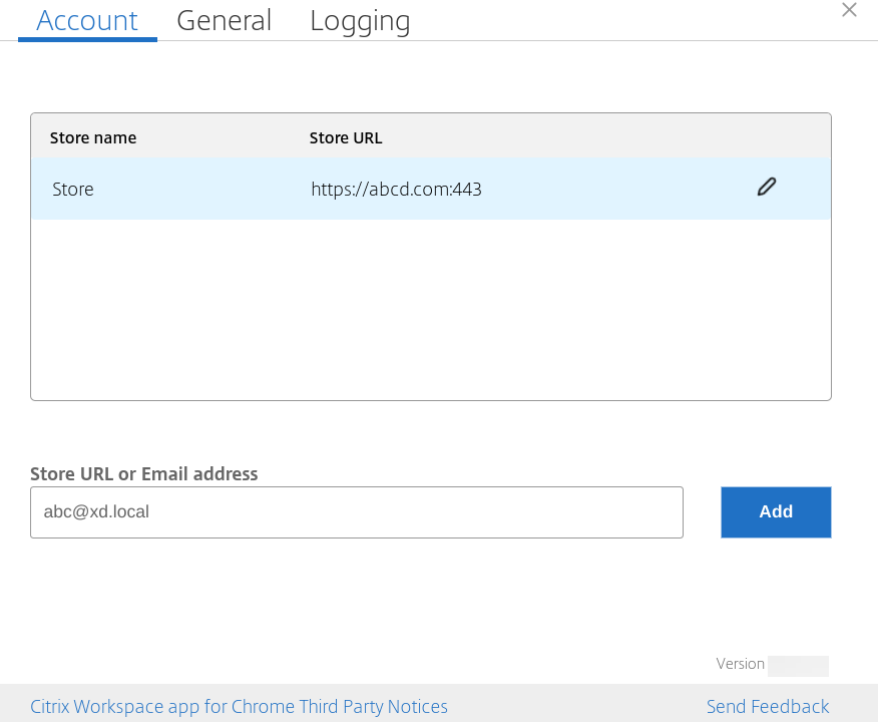

## **Nome abreviado para URL da loja**

Anteriormente, você podia ver os URLs da loja, mas não havia nenhuma provisão para adicionar ou modificar um nome curto para os URLs da loja. Esse arranjo dificultou para os administradores e usuários se lembrarem dos URLs da loja.

A partir da versão 2402, para usuários gerenciados, os administradores podem enviar um nome de loja personalizado junto com o URL da loja no Google Admin Console. Esse recurso torna mais fácil para os usuários identificarem as diferentes lojas. Além disso, o administrador pode decidir se o usuário pode editar o nome da loja ou não definindo o atributo **allowEditStoreName** como **true** ou **false**. Para obter mais informações, consulte a seção de configuração a seguir.

Para usuários de BYOD, o nome da loja é gerado automaticamente. Por exemplo, Loja, Loja 1, Loja 2 e assim por diante. As lojas são preenchidas usando o recurso de descoberta de lojas por email. Os usuários podem editar o nome da loja conforme necessário.

#### **Como usar o recurso**

Por padrão, os usuários de BYOD podem editar o nome da loja. Por outro lado, para usuários gerenciados, se o administrador da sua organização fornecer permissão para editar o nome da loja, faça o seguinte:

- 1. Inicie o aplicativo Citrix Workspace para ChromeOS.
- 2. Na guia **Conta**, identifique o URL da loja que você deseja editar.
- 3. Clique no ícone do **botão Editar loja**.

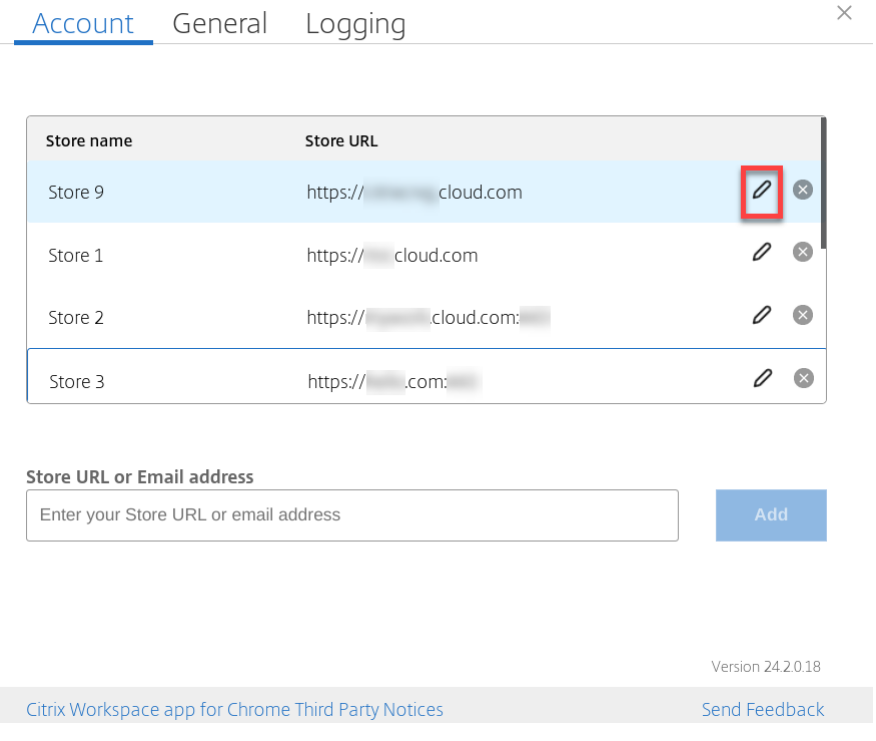

A caixa de diálogo **Editar conta** é exibida.

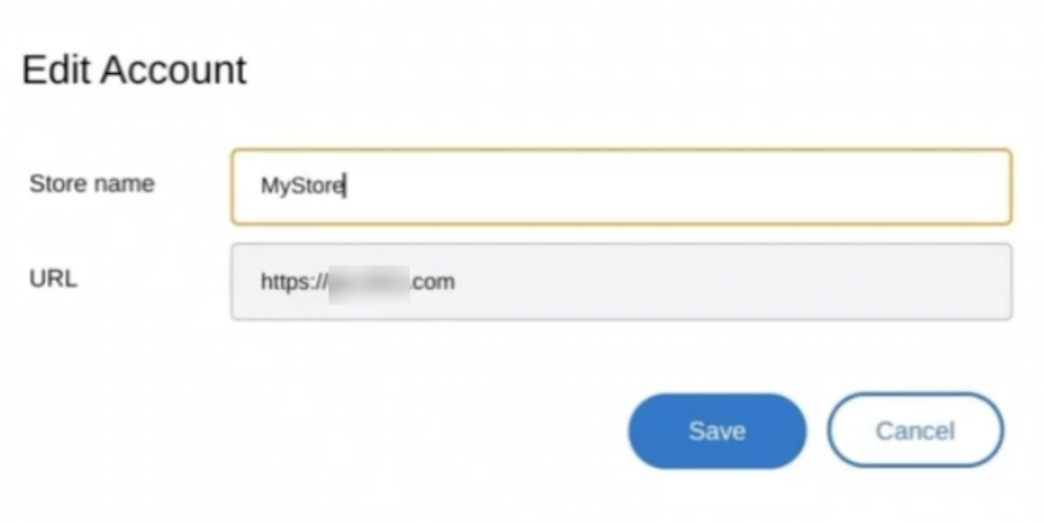

- 4. Insira o **Nome da loja** à qual você pode se associar.
- 5. Clique em **Salvar**.

# **Suporte a toque e mobilidade**

September 22, 2023

## **Suporte a toque**

O aplicativo Citrix Workspace para ChromeOS agora aprimora o suporte ao toque, permitindo que você execute sessões em dispositivos Chrome habilitados para toque no modo tablet. Esse recurso inclui suporte para gestos, multitoque e funcionalidade de teclado virtual.

O ícone **Abrir teclado** agora aparece na barra de ferramentas da sessão quando um dispositivo Chrome está no modo tablet. Quando você usa esse recurso ou toca com três dedos, o teclado virtual aparece.

Quando você inicia uma sessão em um dispositivo sensível ao toque, os gestos, por padrão, são executados no modo panorâmico. Você pode alternar para o modo multitoque usando a barra de ferramentas. Esse recurso proporciona uma melhor experiência ao usuário.

## **Aprimoramentos de gestos em dispositivos de toque**

A partir da versão 23.4.0, o aplicativo Citrix Workspace aprimora a experiência do usuário final rela‑ cionada a gestos, multitoque e funcionalidade de teclado virtual (modo Tablet). Em suas sessões do aplicativo Citrix Workspace, você pode usar todos os gestos multitoque familiares, incluindo tocar, deslizar e arrastar.

A seguir você encontra o guia de gestos:

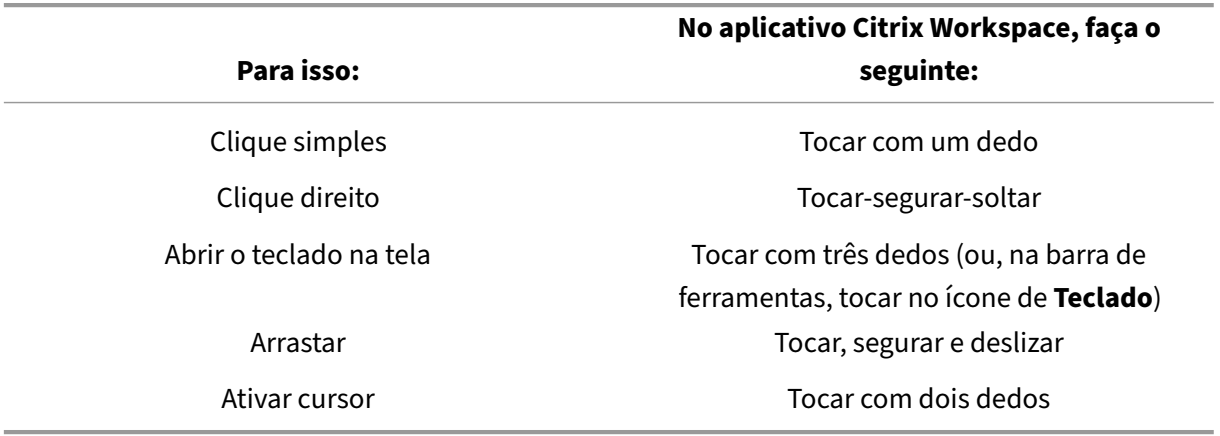

#### **Exibição automática do teclado**

Para usuários iniciantes, você pode ativar a exibição automática do teclado em um servidor usando o botão flutuante do teclado que aparece no campo de entrada. Para os usos consecutivos, o teclado aparece automaticamente.

#### **Limitações do recurso:**

- Tocar com três dedos para ativar o teclado virtual não funciona no modo multitoque. Funciona apenas no modo panorâmico.
- Para que o teclado virtual funcione corretamente, sempre feche‑o usando o ícone **Abrir teclado** na barra de ferramentas da sessão, em vez do teclado virtual do sistema. Se você fechar o teclado virtual usando o teclado virtual do sistema, o teclado virtual poderá se comportar de forma inesperada.

# **Redirecionamento de URL**

September 22, 2023

Quando esse recurso está ativado, as URLs são interceptadas no servidor VDA e enviadas para o dispositivo do usuário. As URLs são abertas no dispositivo local sem caixas de diálogo pop‑up adicionais.

# citrix.

© 2024 Cloud Software Group, Inc. All rights reserved. Cloud Software Group, the Cloud Software Group logo, and other marks appearing herein are property of Cloud Software Group, Inc. and/or one or more of its subsidiaries, and may be registered with the U.S. Patent and Trademark Office and in other countries. All other marks are the property of their respective owner(s).

© 1999–2024 Cloud Software Group, Inc. All rights reserved. 36